جامعة الفرات الاوسط التقنية المعهد التقنى الديوانية

محاضرات مادة الحاسبات

قسم تقنيات االدارة الصحيةالمرحلة الاولى - الكورس الاول مدرس المادة : ندى جبار

2024-2023

# **مكونات الحاسبات االلكترونية:**

لكي تتمكن الحاسبة من اداء عملها حسب التعريف اعاله، البد من توفر مكونين اساسيين وهما:

A. المكـــــونات المــــــــــــــادية Hardware B. المكونات البرمجية او المعنوية Software

**A. المكونات المادية Hardware**

وهي مجموعة االجزاء التي تتكون منها الحاسبة االلكترونية مثل:

اوال:- وحدة الذاكرة الرئيسية Main memory

تتكون من مجموعة كبيرة من الخاليا cells تتسع كل منها لخزن الرقمين الثنائيين )0,1( وتختلف سعة كل خلية من حاسبة ألخرى. وان الذاكرة الرئيسية ال تستعمل للخزن الطويل بسبب سعة الذاكرة المحدودة. حيث ان المعلومات المخزونة فيها معرضة للضياع لذا تستخدم وسائط نقل اخرى مثل االقراص المرنة

ثانيا:: وحدة المعالجة المركزية (CPU(unit processing Central

تتضمن وحدة المعالجة المركزية الدوائر المنطقية الالزمة ال جراء مختلف المعالجات وتنفيذ جميع التعليمات، وتكون دوائر هذه الوحدة من في اغلب الحاسبات موضوعة في حاوية واحدة. وتقسم وحدة المعالجة المركزية الى جزئيين اساسيين من حيث الوظيفة:

1( وحدة السيطرة control unit

2( وحدة العمليات الحسابية والمنطق A logic unit

ثالثا:- وحدات االدخال واالخراج Input/ Output units وهي الوحدات التي تتم من خاللها عملية ادخال واخراج البيانات والمعلومات من والى وحدة المعالجة المركزية ومنها: 1( لوحة المفاتيح )Keyboard( وهي وحدة ادخال. 2( الشاشة )Screen( ،وحدة اخراج. 3( الفأرة )Mouse( وحدة ادخال. 4( الطابعة )Printer( وحدة اخراج. 5) وحدة الاقراص الممغنطة(Qinit Disk )، وحدة ادخال واخراج. 6) المحطات الطرفية (station Terminal )، وحدة ادخال واخراج. والشكل ادناه يوضح المكونات المادية للحاسوب

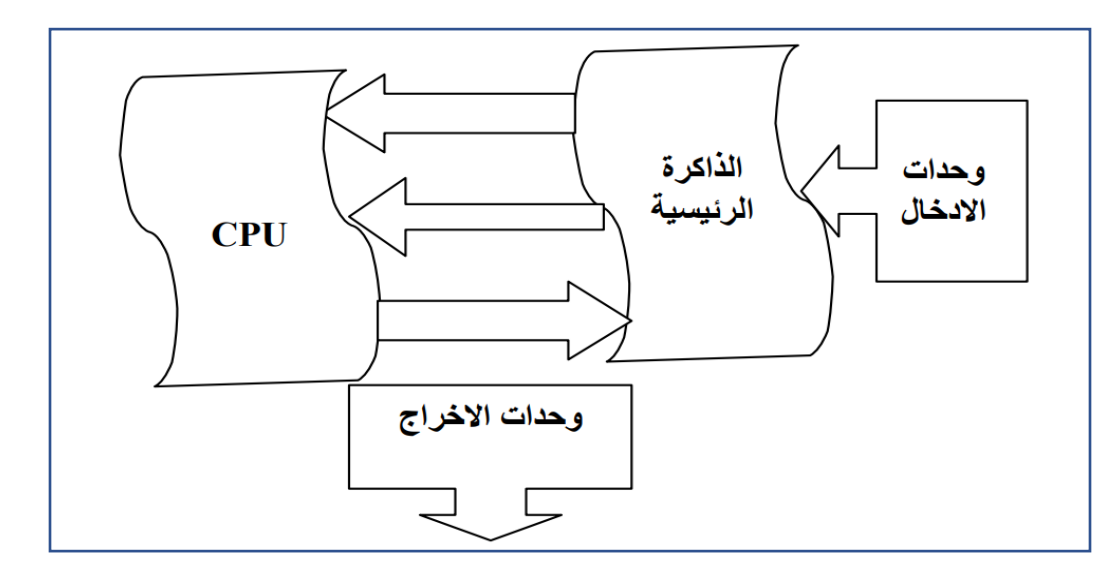

## **B. مكِّ ونات الحاسب اآللي المعنوية**

تشمل مكونات الكمبيوتر غير الملموسة الجوانب غير المادية لنظام الكمبيوتر، بما في ذلك عناصر البرامج مثل نظام التشغيل والتطبيقات والبرامج الثابتة وبروتوكوالت الشبكات. تعتبر هذه المكونات ضرورية لتشغيل النظام، مما يتيح التفاعل بين وظائف الأجهزة والمستخدم.

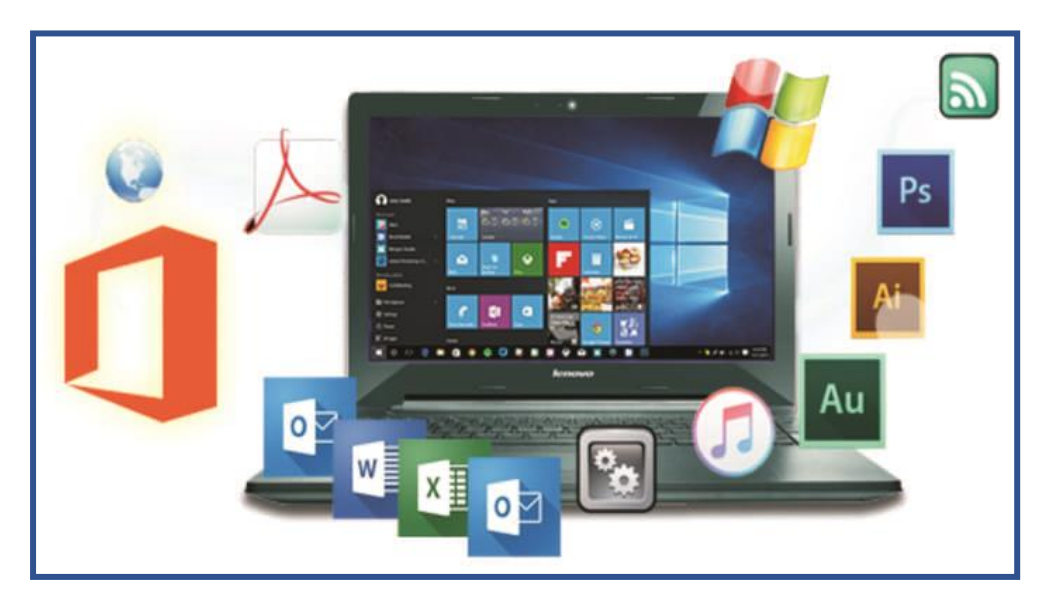

- **برامج اإلقالع )البايوس(** : هو أول برنامج يتم تنفيذه عند تشغيل الحاسب.
- **أنظمة التشغيل** : يعمل نظام التشغيل كوسيط بين المستخدم والكمبيوتر من خالل توفير واجهة )GUI، وCLI، وAPIs )يمكن للمستخدمين من خاللها التفاعل مع نظام الكمبيوتر تمكن المستخدمين من تشغيل التطبيقات، وإدارة الملفات، وتنفيذ المهام المختلفة على نظام الكمبيوتر .
- **بروتوكوالت وخدمات الشبكات:** بروتوكوالت البرامــــــج )مثل IP/TCP وHTTP وFTP )والخدمات )مثل DHCP وDNS )التي تتيح االتصال بين أجهزة الكمبيوتر واألجهزة عبر الشبكات.
- **برامج وبروتوكوالت األمان:** األدوات وطرق التشفير وإجراءات المصادقة وجدران الحماية وبرامج مكافحة الفيروسات وغير ها من التدابير الأمنية التي تحمي من التهديدات والبرامج الضارة والوصول غير المصرح به. **التطبيقات والبرامج:** وهي عبارة عن برامج موجهة للمستخدم ومصممة لغرض محدد، وتلبي االحتياجات المختلفة مثل اإلنتاجية أو الترفيه أو االتصال أو الوظائف المتخصصة. تتضمن أمثلة التطبيقات معالجات النصوص )Word Microsoft وDocs Google )ومتصفحات الويب )Chrome وFirefox )وعمالء البريد اإللكتروني )Outlook وGmail )ومحرري الصور )Photoshop Adobe وGIMP )واأللعاب والمزيد. تحتوي التطبيقات عادةً على واجهات مستخدم رسومية )GUIs )تتيح للمستخدمين التفاعل معها بسهولة.

Lecture 4&5 Nada Jabbar Nada Jabbar Nada Jabbar Nada Jabbar Nada Jabbar Nada Jabbar Nada Jabbar Nada Jabbar Na

**أنظمة التشغيل )OS)**: هي برامج أساسية تدير موارد أجهزة الكمبيوتر والبرامج، وتوفر الخدمات األساسية لبرامج الكمبيوتر والمستخدمين. إنها تلعب دورًا حاسمًا في ضمان التشغيل الفعال والمنظم لأجهزة الكمبيوتر. وفيما يلي تفصيل لأهميتها ومكوناتها ووظائفها:

**أهمية أنظمة التشغيل** تلعب أنظمة التشغيل )OS )دو ًرا حاس ًما في بيئات الحوسبة الحديثة نظ ًرا ألهميتها المتعددة الأوجه في إدارة موارد الأجهزة، وتسهيل تفاعل البرامج، وتوفير التدابير الأمنية، وتقديم واجهات سهلة الاستخدام. فيما يلي تفصيل لأهمية أنظمة التشغيل:

إ**دارة الموارد:** يقوم نظام التشغيل بإدارة موارد الأجهزة بكفاءة مثل وحدة المعالجة المركزية والذاكرة والتخزين والأجهزة الطرفية. فهو يخصص هذه الموارد بين العمليات أو التطبيقات المختلفة، مما يضمن الاستخدام الأمثل **إدارة العمليات:** تشرف على تنفيذ عمليات متعددة في وقت واحد، وتتعامل مع جدولة المهام، وتسهل التواصل بين العمليات، وتضمن التخصيص المناسب للموارد لكل عملية، وبالتالي تمكين تعدد المهام.

يتحكم نظام التشغيل في موارد الذاكرة ويخصصها لعمليات مختلفة، ويدير كالً **إدارة الذاكرة:** من الذاكرة الفعلية واالفتراضية. يعمل على تحسين استخدام الذاكرة ويسهل مشاركة الذاكرة بين العمليات مع منع المشكالت المتعلقة بالذاكرة.

إ**دارة نظام الملفات:** تقوم أنظمة التشغيل بتنظيم وإدارة الملفات المخزنة على أجهزة التخزين، مما يوفر هيكلًا هرميًا لتخزين البيانات واسترجاعها ومعالجتها.

**الشبكات:** يوفر نظام التشغيل إمكانات الشبكات، مما يسمح ألجهزة الكمبيوتر باالتصال والتواصل عبر الشبكات. **منصة للتطبيقات:** تعمل أنظمة التشغيل كمنصة لتشغيل التطبيقات. توفر بيئة حيث يمكن للبرامج تنفيذ واستخدام موارد النظام بكفاءة.

**خدمات النظام:** يوفر نظام التشغيل خدمات وأدوات مساعدة للنظام متنوعة مثل جدولة المهام ومعالجة األخطاء وأدوات النسخ االحتياطي ومراقبة األداء وإعدادات التكوين، مما يعزز وظائف النظام وموثوقيته.

**مكونات أنظمة التشغيل نواة Kernel:** المكون األساسي الذي يوفر الخدمات األساسية لنظام التشغيل ويدير موارد األجهزة. فهو يتعامل مع إدارة الذاكرة وجدولة العمليات وعمليات الإدخال والإخراج والمهام الأخرى. **برنامج تعريف(Device driver):** تمكن نظام التشغيل من الاتصال بمكونات الأجهزة مثل الطابعات والأقراص ولوحات المفاتيح وما إلى ذلك، عن طريق ترجمة الأوامر من نظام التشغيل إلى تعليمات يمكن للجهاز فهمها. **واجهة المستخدم)Interface User):** تتيح للمستخدمين التفاعل مع النظام، والذي يمكن أن يكون من خالل واجهة رسومية (GUI) أو واجهة سطر الأوامر (CLI) **واجهة سطر األوامر )CLI ):** هي واجهة قائمة على النص تُستخدم للتفاعل مع نظام الكمبيوتر عن طريق إدخال الأوامر في موجه الأوامر(command prompt). على عكس واجهات المستخدم الرسومية (GUIs)، ، تعتمد واجهات سطر الأوامر (CLI) على الأوامر النصية.

**واجهة المستخدم الرسومية )GUI):** هي نوع من الواجهات التي تتيح للمستخدمين التفاعل مع األجهزة اإللكترونية (الحاسوب) باستخدام الرموز الرسومية والمؤشرات المرئية وطرق الإدخال البديهية بدلاً من الأوامر النصية.

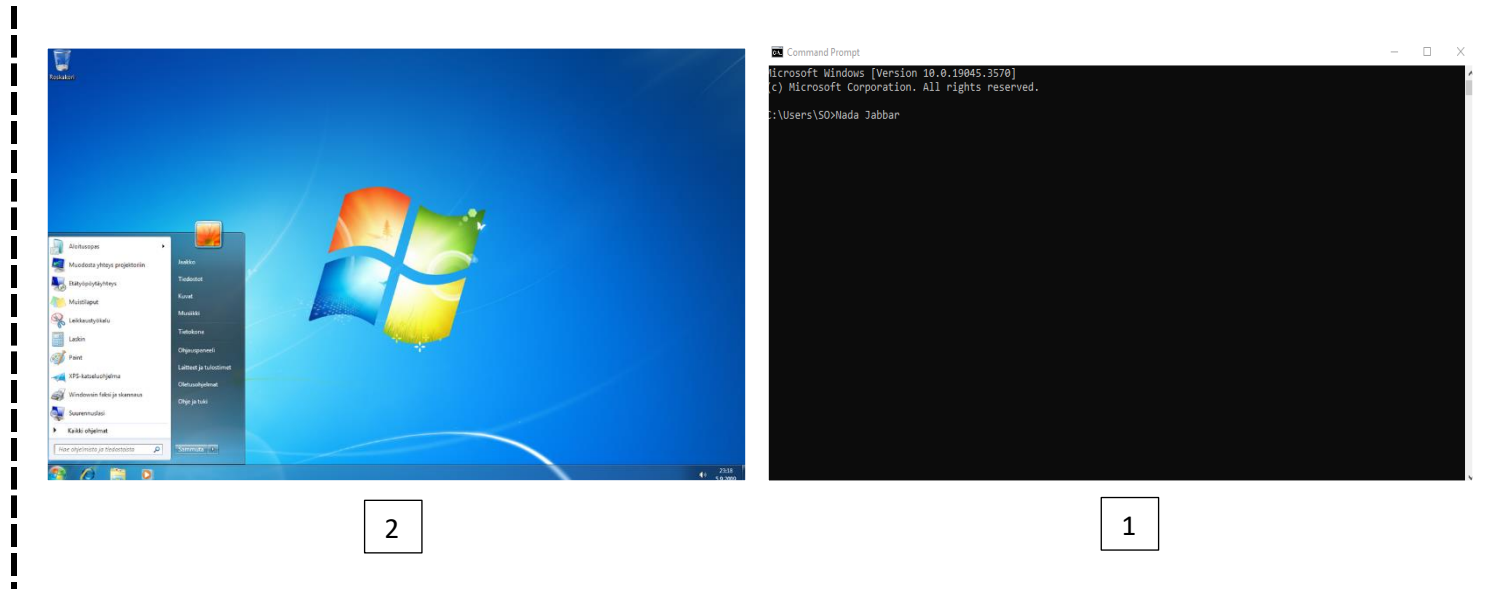

## **تشمل أنظمة التشغيل**

- o Windows Microsoft: تم تطوير Windows بواسطة شركة Microsoft، وهو أحد أنظمة التشغيل األكثر استخدامًا لأجهزة الكمبيوتر الشخصية. تتضمن الإصدارات Windows 7 وWindows 10 وWindows 10 واإلصدار األحدث 11 Windows.
- o macOS: تم تطويره بواسطة شركة .Inc Apple، macOS هو نظام التشغيل المصمم ألجهزة كمبيوتر Macintosh من Apple. وهو معروف بواجهته سهلة االستخدام وتكامله مع أجهزة Apple األخرى.
- o Linux :Linux هو نواة نظام تشغيل مفتوح المصدر يعمل كأساس للتوزيعات المختلفة )التوزيعات(. تتضمن أمثلة توزيعات Ubuntu Linux وFedora وDebian وCentOS وغيرها. يحظى Linux بشعبية كبيرة بين المطورين ويستخدم على نطاق واسع في بيئات الخادم.
- o Android: تم تطوير Android بواسطة Google، وهو نظام تشغيل مفتوح المصدر يستخدم بشكل أساسي في الهواتف الذكية والأجهزة اللوحية.

لتشغيل Windows، ستحتاج إلى الكمبيوتر أو الجهاز يمكن أن يكون هذا جهاز كمبيوتر محمولًا أو كمبيوتر مكتبي أو جهازًا لوحيًا يلبي الحد الأدنى من متطلبات النظام لإصدار Windows الذي تريد تثبيته.

**طريقة الدخول الى الوندوز** 

- -1 الضغط على زر التشغيل للحاسب, حيث يقوم جهاز الحاسب بعمل بعض االختبارات للتأكد من سالمة التوصيالت واالجهزة المتصلة وتحميل الملفات الضرورية واخيرا تحميل نظام التشغيل.
- -2 تظهر الشاشة الترحيبية للوندوز 7 عارضة أسماء وصور حسابات المستخدمين النشطة إذا كان الجهاز يحتوي على أكثر من مستخدم حيث يمكن التبديل إلى حساب آخر بالنقر على (switch user) "تبديل المستخدم"
- -3 اذا كان المستخدم محميا بكلمة المرور البد من إدخل كلمة المرور في مربع ال "password "ثم الضغط على مفتاح االدخال ثم يفتح ( 7 windows (ويظهر سطح المكتب او ماتسمى ب الواجهة الرسومسة ) Graphical User Interface( للمستخدم

**عناصر سطح المكتب** 

- -1 الرموز)Icons ): اختصارات البرامج أو الملفات والمجلدات وعن طريقها يمكن تشغيل البرامج وفتح الملفات والمجلدات وذلك عن طريق النقر المزدوج بالفأرة
	- -2 النوافذ )windows ): الهيكل الذي يظهر بداخله البرنامج أو عرض الملف أو المجلد
- 3- شريط المهام (task bar) : يظهر اسفل سطح المكتب مشتملا على زر إبدأ و بعض المعلومات أو رموز البرامج

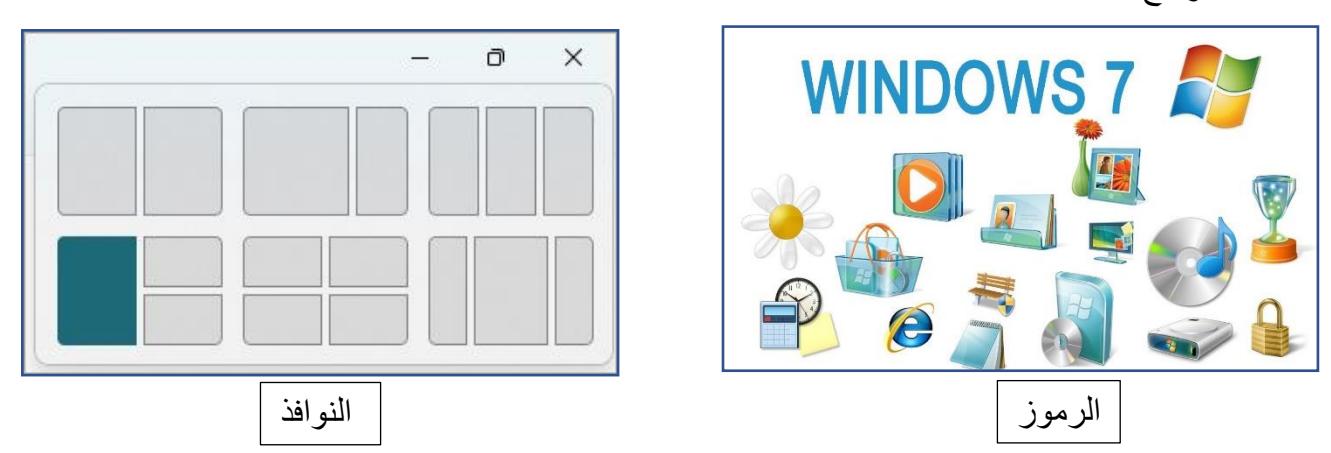

استعمال مؤشر الفأرة

تم تصـــــــــــــــــــميم 7 windows خصيصا كي يعمل باستخدام الفأرة في تادية جميع الوظائف داخل هذا النظام تشتمل الفأرة على زرين

- الزر الايسر " Left click" ← يسمى زر الاختيار ويستعمل في الغالب لاختيار العناصر , لسحب القوائم , انتقاء االوامر
- الزر األيمن "click Right ←" يتعمل ألظهار القوائم الموضوعية menu context التي تحتوي على بعض الخيارات واألوامر وتختلف على حسب موضع المؤشر

Lecture 6&7 Nada Jabbar

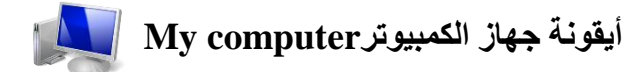

يعرض جهاز الكمبيوتر محتويات القرص المرن ومحتويات القرص الصلب ومحرك األقراص المضغوطة ومحركات أقراص الشبكة ولوحة التحكم وحدات التخزين القابلة لإلزالة مثل USB

# لفتح جهاز الكمبيوترcomputer My

- اختصار سطح المكتب: قد يكون رمز "جهاز الكمبيوتر" موجودًا على سطح المكتب لديك. ايمكنك النقر نق ًرا مزدو ًجا فوق الرمز لفتحه.
- \* قائمة ابدأ: إذا لم يكن لديك الرمز على سطح المكتب، فيمكنك أيضًا الوصول إلى "جهاز الكمبيوتر " من خلال قائمة ابدأ:
	- o انقر فوق الزر "ابدأ" في الزاوية السفلية اليسرى من الشاشة.
	- o انقر بزر الماوس األيمن على "الكمبيوتر" أو "جهاز الكمبيوتر" في العمود األيمن من قائمة "ابدأ".
		- o حدد "فتح" للوصول إليه.
- اختصار لوحة المفاتيح: يمكنك أي ًضا استخدام اختصار لوحة المفاتيح بالضغط على مفتاح E + Windows. يؤدي ذلك إلى فتح Explorer Windows، حيث يمكنك عرض محركات األقراص والموارد المتنوعة المتوفرة على جهاز الكمبيوتر الخاص بك.

شرح قائمة "ملف File " و" تحريرEdit " في نافذة "جهاز الكمبيوترcomputer My"

## **:File Menu**

- جديدNew : يتيح لك هذا الخيار إنشاء مجلدات أو مستندات جديدة داخل الدليل الحالي. على سبيل المثال، يمكنك إنشاء مجلد جديد أو مستند نصي أو اختصار.
	- فتحOpen : يتيح لك فتح الملفات أو المجلدات، مما يوفر الوصول إلى محتويات العنصر المحدد.
- : يم ّك الطباعة Print نك هذا الخيار من طباعة المستندات أو الملفات إذا كانت لديك طابعة متصلة بالكمبيوتر. إغالق Close : إلغالق نافذة "جهاز الكمبيوتر".
- الخصائص Properties : يوفر هذا الخيار معلومات حول محرك األقراص أو المجلد المحدد، مثل المساحة المتوفرة ونظام الملفات وتفاصيل أخرى.

### **:Edit Menu**

- القص والنسخ واللصق Cut, Copy, Paste : تتيح لك هذه الخيارات التعامل مع الملفات والمجلدات. يمكنك + قص العناصر المحددة لنقلها إلى مكان آخر، أو نسخها لتكرارها، أو لصق العناصر المنسوخة/المقصوصة في موقع جديد.
	- تحديد الكلAll Select : يحدد هذا الخيار جميع العناصر )الملفات والمجلدات( الموجودة في الدليل الحالي.
		- البحث Find : يتيح لك البحث عن ملفات أو مجلدات محددة داخل الدليل الحالي أو الكمبيوتر بأكمله.
			- تراجع Undo : يؤدي هذا الخيار إلى التراجع عن اإلجراء األخير الذي تم تنفيذه.
				- إعادة التسمية Rename: يسمح لك بتغيير اسم الملف أو المجلد المحدد.

شرح لبعض الأوامر الأخرى في نافذة "جهاز الكمبيوتر My computer

- عرض القائمة Menu View: أيقونات كبيرة، أيقونات متوسطة، أيقونات صغيرة، قائمة، تفاصيل: تتيح لك هذه الخيارات تغيير طريقة عرض الملفات والمجلدات داخل نافذة "جهاز الكمبيوتر". يمكنك عرضها كأيقونات كبيرة أو صغيرة، بتنسيق قائمة، أو بمعلومات تفصيلية توضح سمات مثل حجم الملف ونوعه وتاريخ التعديل.
- فرز حسب Sort by: يتيح فرز الملفات والمجلدات داخل النافذة بناءً على معايير مختلفة مثل الاسم والحجم والنوع وتاريخ التعديل.
- الخيارات Options: يفتح نافذة خيارات المجلد حيث يمكنك تخصيص اإلعدادات المتعلقة بعرض الملفات والمجلدات، مثل إظهار الملفات المخفية أو امتدادات الملفات.
- البحث Search: يفتح وظيفة البحث في Windows للعثور على الملفات أو المجلدات الموجودة على جهاز الكمبيوتر الخاص بك.

# **مجلد المستندات documents My**

عبارة عن مجلد يتم فيه حفظ كافة الملفات الخاصة بمستخدم معين و يمكن أيضا حفظ الصور والملفات الصوتية الخاصة يمكن اخفاء و اظهار مجلد المستندات من و على سطح المكتب.

**\_\_\_\_\_\_\_\_\_\_\_\_\_\_\_\_\_\_\_\_\_\_\_\_\_\_\_\_\_\_\_\_\_\_\_\_\_\_\_\_\_\_\_\_\_\_\_\_\_\_\_\_\_\_\_\_\_\_\_\_**

# **سلة المحذوفات Bin Recycle**

تعد سلة المحذوفات، إحدى الميزات المتوفرة في أنظمة التشغيل مثل Windows . إنه بمثابة موقع تخزين مؤقت للملفات والمجلدات التي تم حذفها بواسطة المستخدم. عندما تقوم بحذف ملف على جهاز الكمبيوتر الخاص بك، يتم عادةً نقله إلى سلة المحذوفات بدالً من مسحه نهائيًا من النظام على الفور. ال تزال الملفات المخزنة في سلة المحذوفات قابلة للاسترداد ويمكن استعادتها إلى موقعها الأصلي إذا لزم الأمر. يوفر هذا شبكة أمان في حالة قيام المستخدم بحذف شيء مهم عن طريق الخطأ. يمكن الوصول إلى سلة المحذوفات لعرض محتوياتها أو استعادة العناصر المحذوفة أو حذف الملفات منها نهائيًا. يؤدي إفراغ سلة المحذوفات إلى إزالة الملفات من النظام نهائيًا، مما يؤدي إلى تحرير مساحة القرص أما بالنسبة لحذف ملف نهائيًا دون المرور بسلة المحذوفات، <del>من</del> ال**ختماها**ل Shift

**استرداد الملفات من سلة المحذوفات**

-1 افتح سلة المحذوفات بالنقر المزدوج فوق سلة المحذوفات على سطح المكتب. -2 .قم بإجراء مما يلي:

استعادة ملف، انقر فوق زر الماوس األيمن ، ثم انقر فوق Restore كما في الشكل التالي

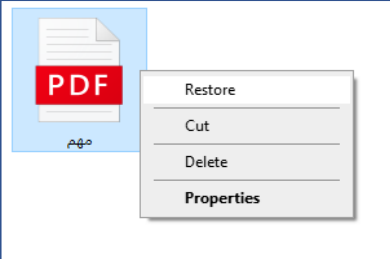

## **حذف الملفات نهائيًا من سلة المحذوفات**

إلزالة الملفات نهائيًا من جهاز الكمبيوتر الخاص بك واالستفادة من أي مساحة على القرص الثابت كانت تشغلها الملفات، يجب حذفها من سلة المحذوفات. يمكنك اختيار حذف الملفات الفردية من سلة المحذوفات أو إفراغها كلها مرة واحدة. قم بما يلي:

> -1 افتح سلة المحذوفات بالنقر المزدوج فوق سلة المحذوفات على سطح المكتب. -2 .قم بإجراء مما يلي:

# o لحذف ملف واحد نهائيا انقر فوق زر الماوس األيمن ثم اضغط فوق حذف delete وبعد ذلك نقر فوق موافق

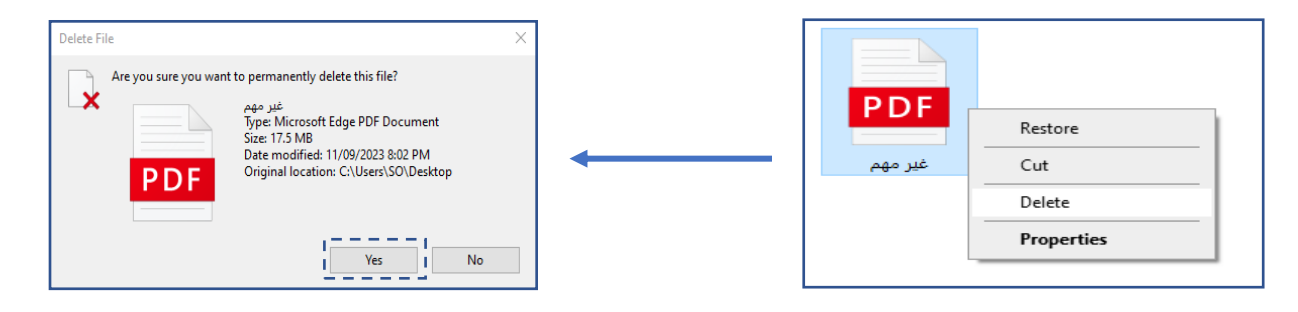

- -1 لحذف كافة الملفات دفعة وحدة، في شريط األدوات، انقر فوق إفراغ سلة المحذوفات recycle empty bin"، ثم انقر فوق نعم.
- -2 يمكنك إفراغ سلة المحذوفات دون فتحها عن طريق النقر بزر الماوس األيمن فوقها، ثم النقر فوق إفراغ سلة empty recycle bin.المحذوفات

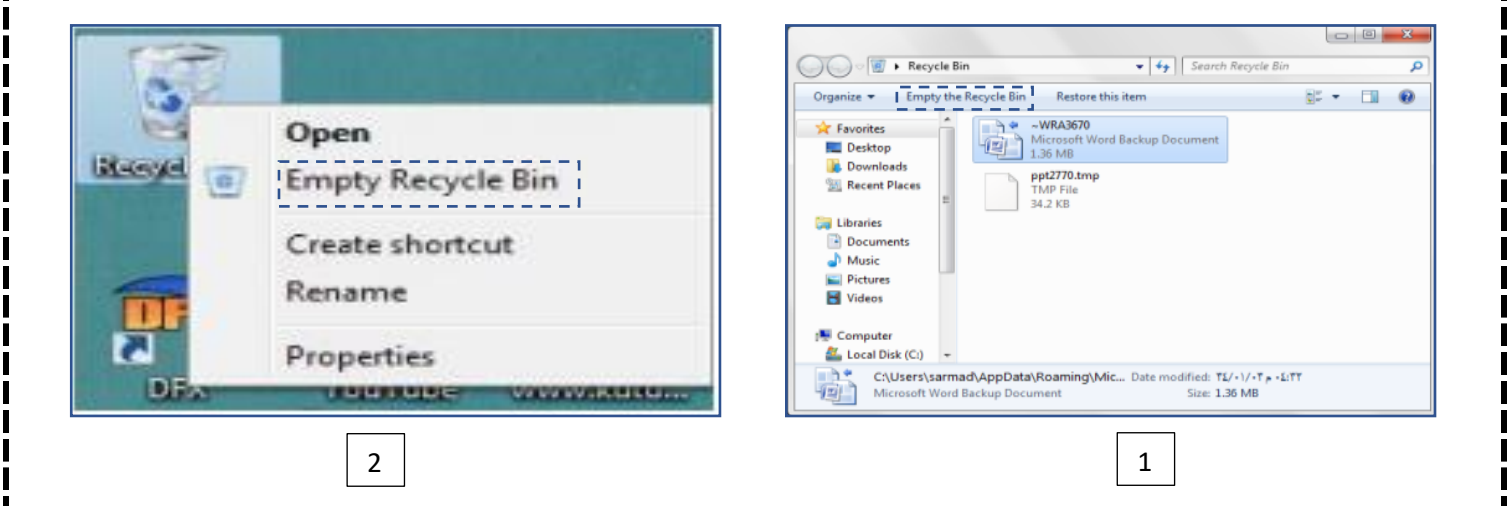

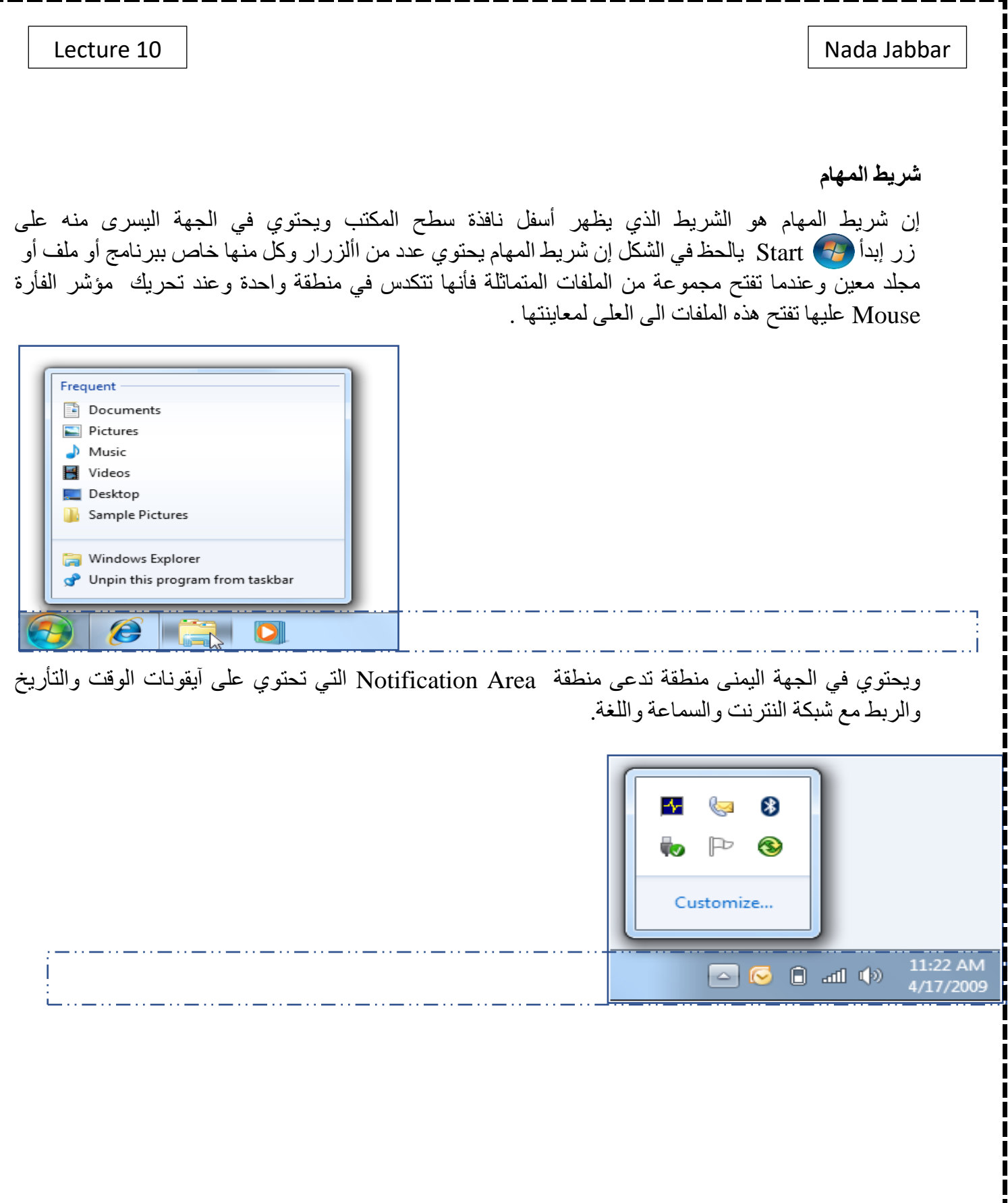

Lecture 11 | Nada Jabbar

# **قائمة أبدا start**

تعتبر قائمة أبدأ بوابة الدخول لكافة البرامج والتطبيقات واالعدادات الخاصة بـ 7 windows وجهاز الحاسب االلي الخاص بالمستخدم . يمكن فتح هذه القائمة وذلك بالضغط على زر ابدا الموجود داخل شريط المهام او من **Ctrl + Esc** االختصار

عند ضغط ايقونة ستظهر قائمة "ابدأ" الموضحة أدناه . تستخدم هذه القائمة للوصول الى جميع البرامج وااللعاب المنصبة على الحاسبة، وتوفر كذلك امكانية الوصول الى اماكن مختلفة من الحاسب مثل: الكمبيوترMy Computer، الوثائق My Documents، لوحة السيطرة Panel Control ) سيتم شرح لوحة السيطر ة لاحقا).

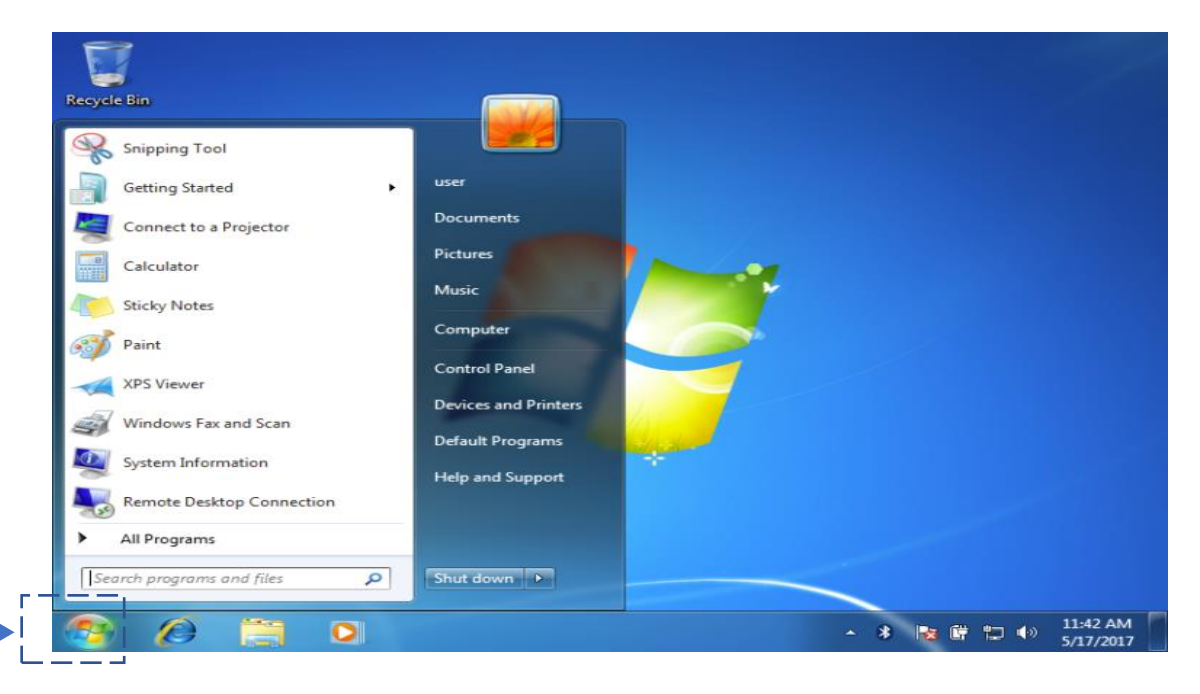

 $\mathcal{L}_\text{max}$  , where  $\mathcal{L}_\text{max}$  and  $\mathcal{L}_\text{max}$  and  $\mathcal{L}_\text{max}$ 

## **Lecture** 12 Nada Jabbar

# لوحة التحكم

تعد لوحة التحكم (Control Panel) أحد مكونات نظام (Microsoft Windows) التي توفر القدرة على عرض إعدادات النظام وتغييرها. وهي تتألف من مجموعة من التطبيقات الصغيرة التي تتضمن إضافة أو إزالة األجهزة والبرامج، والتحكم في حسابات المستخدمين، وتغيير خيارات إمكانية الوصول، والوصول إلى إعدادات الشبكة.

اين نجد لوحة التحكم؟

- نذهب من الشاشة الرئيسية الى لوحة التحكم )Panel Control )ذات االيقونة نضغط على لوحة التحكم مرتين بسرعة باستخدام زر الفار الايسر (Left Click) او مرة واحدة باستخدام زر ا<mark>لفار الا</mark>يمن (Right Click) واختيار فتح (Open) من القائمة المنسدلة لتظهر نافذة لوح<mark>ة التح</mark>كم.
- $\bullet$ فتح إنشاء اختصار حذف
- طريقة ا<mark>خري لإ</mark>يجاد لوحة التحكم هي <mark>من ق</mark>ائمة ابدا (Start) ومنها ونختار لوحة التحكم (Control Panel) من يمين القائمة.

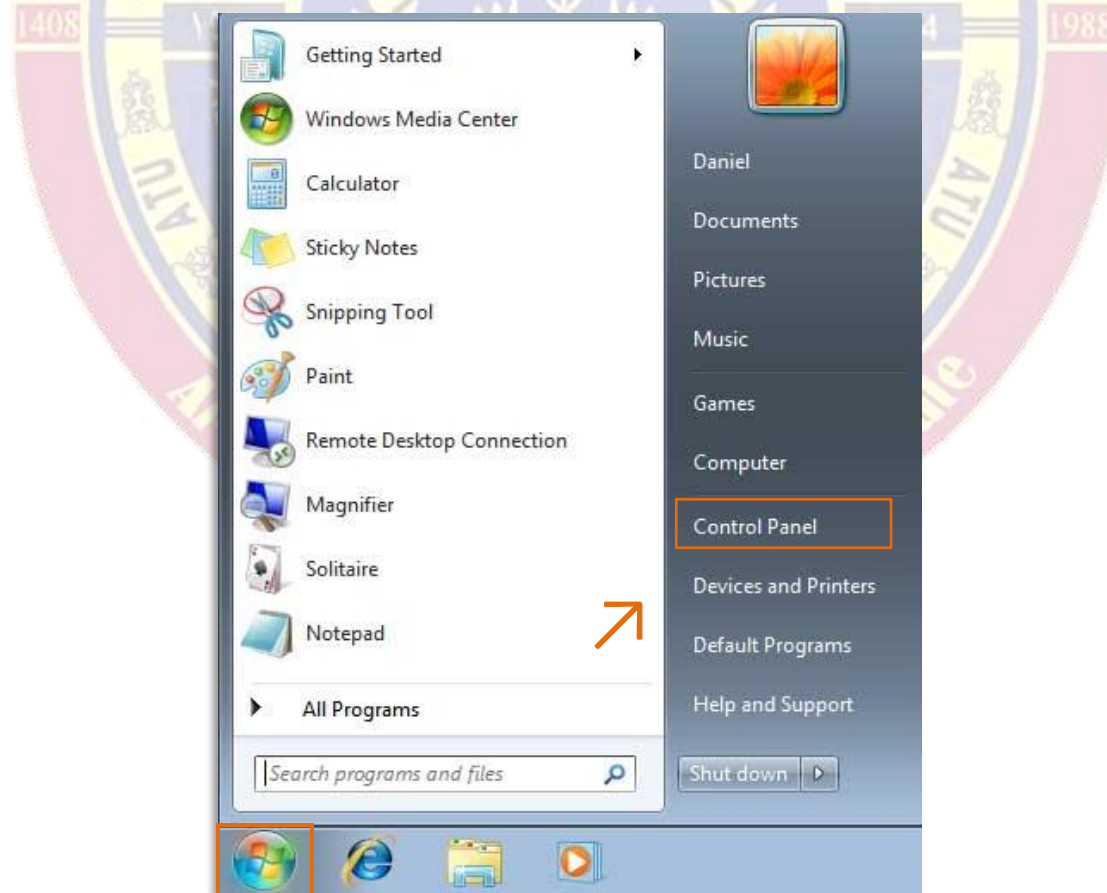

### • تظهر لنا نافذة لوحة التحكم التالية

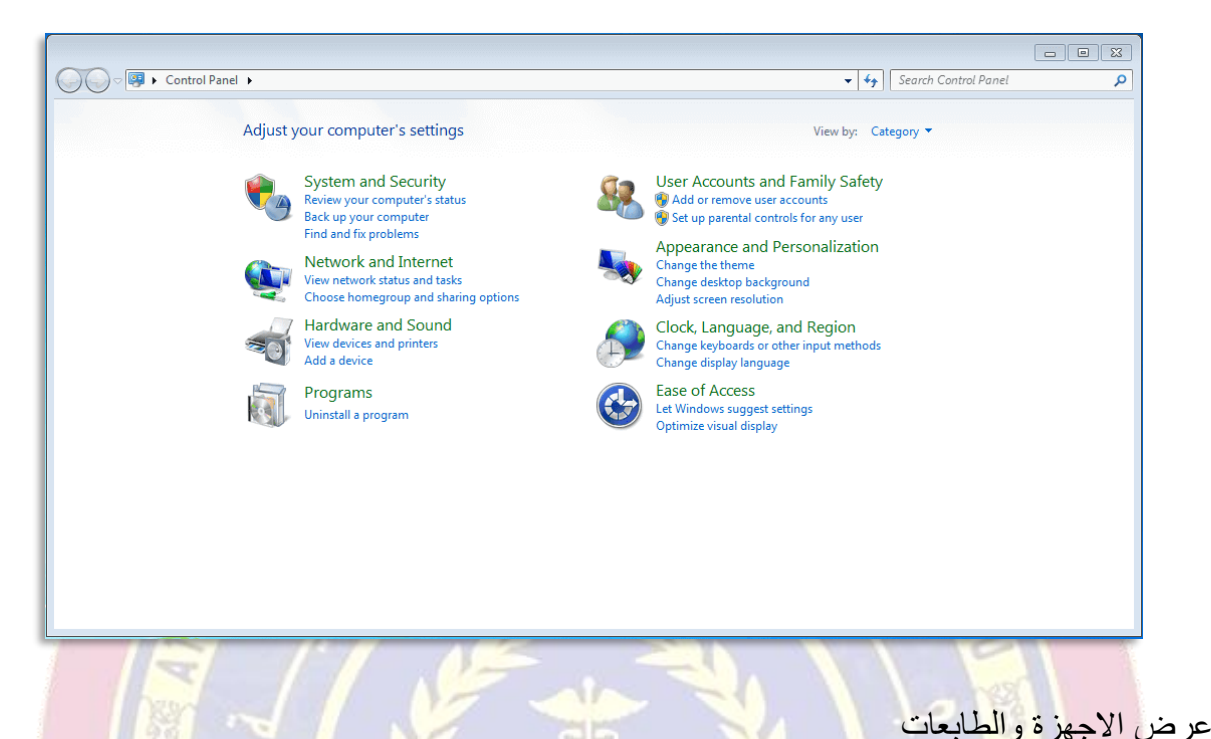

عرض الاجهزة والطابعات (View Devices and Printers) هي طريقة بسيطة للوصول إلى الأجهزة الخارجية المتصلة بالكمبيوتر وإدارتها (بما في ذ<mark>لك الط</mark>ابعات والماسحات الضوئية والفاكسات والكاميرا<mark>ت). من هناك يمكنك معرفة عدد المستندات المو</mark>جودة في قائمة انتظار الطباعة، وتعيين حجم الورق للطباعة، وإضافة طابعة أو حذفها، وما إلى ذلك.

اين تجد عرض االجهزة والطابعات؟

- من نافذة لوحة التحكم نذهب الى االجهزة والصوت ) Hardware and Sound) ونختار عرض الاجهزة والطابعات.
	- تظهر لنا النافذة االتية ومنها يمكنك التحكم بقطع الحاسبة الحقيقية (Hardware) او الأجهزة المرتبطة بالحاسبة مثل الطابعات ) Printers ) ومكبرات الصوت (Speakers (والواح المفاتيح (Keyboards (وتعريف الطابعات المختلفة من اجل استخداماها لسحب المستندات .(Documents)

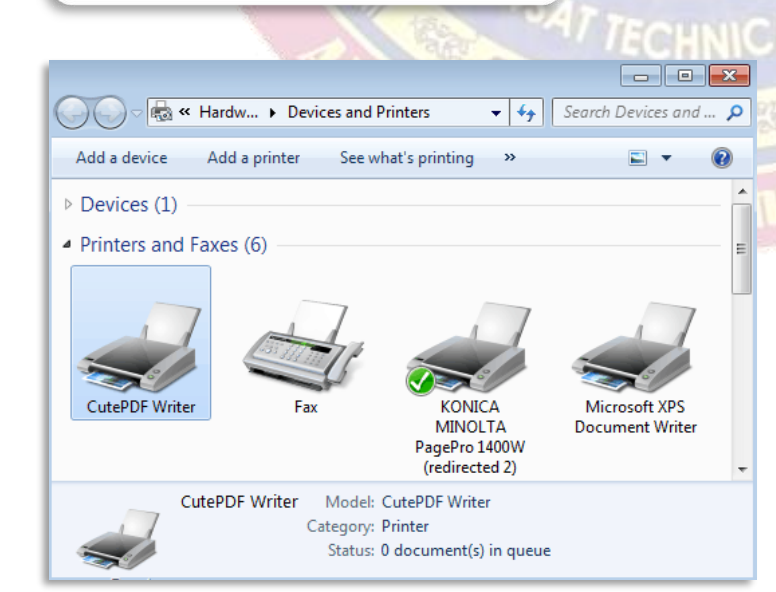

**Hardware and Sound** View devices and printers

Add a device

## **Lecture** 13 Nada Jabbar

م

كافة البرامج

كافة البرامج (All Programs) هي شجرة تشعبية تضم جميع البرامج المثبتة على الحاسب مثل الألعاب ومشغلات الفيديوهات وتطبيقات العمل المكتبي والتواصل االجتماعي وما الى ذلك.

على سبيل المثال إذا أردنا ان نجد تطبيق من تطبيقات المكتب (Office) نذهب الى قائمة ابدأ (Start) ونختار كافة البرامج )Programs All )لتظهر لنا قائمتها من التطبيقات ونختار مجلد (Office Microsoft (لنجد جميع تطبيقات المكتب وكما نراه ادناه.

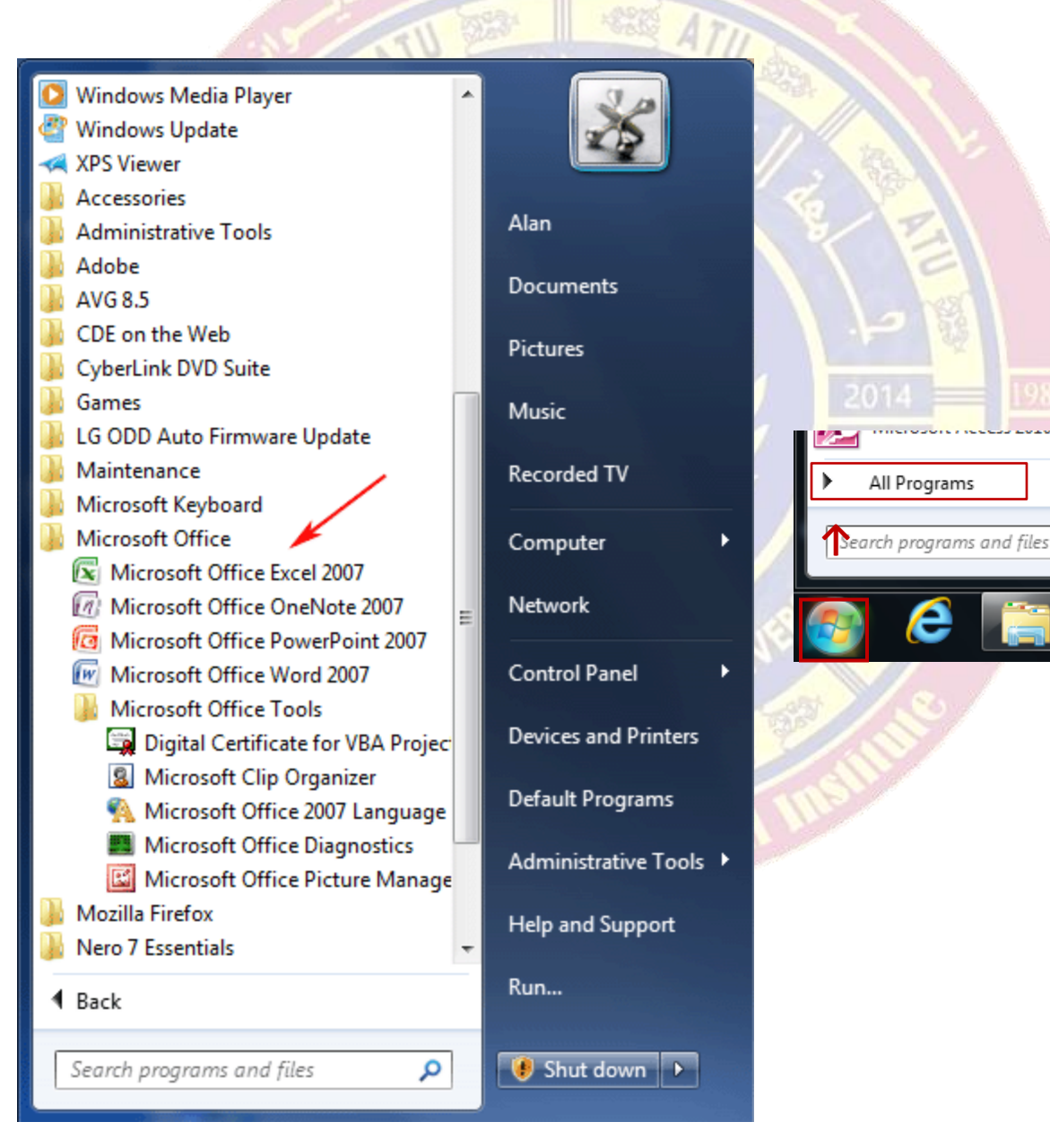